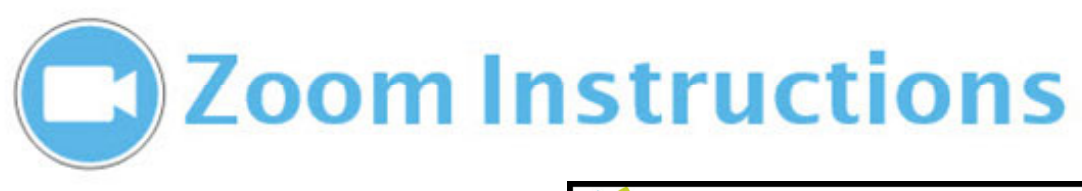

### SIGN IN TO ZOOM:

- 1. Click on the ZOOM shortcut on the desktop,
- 2. OR Open http://jccc.zoom.us in your browser.
- 3. Click **Host a meeting**, **with video on.**
- 4. Login with your JCCC username and password.
- 5. Click **Open ZOOM Meetings** in the popup screen.
- 6. Click **Join using Computer Audio**.

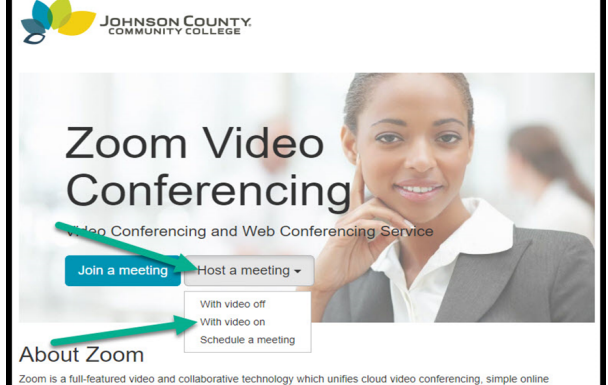

## SELECT CAMERA/AUDIO TO USE:

1. On the lower ZOOM toolbar click the arrow to the right of **Start Video**. Select from the pop‐up screen either the Front or Back camera. After selection you can use the zoom settings on the Crestron to control the camera zoom. 2.Use the **Front** camera (default) to display your audience and the **Back** camera to display the presenter. 3. You can also select Audio sources from the pop‐up screen next to the microphone icon. Typically use the default selection named **Turtle Beach USB Audio** which are the multiple ceiling microphones.

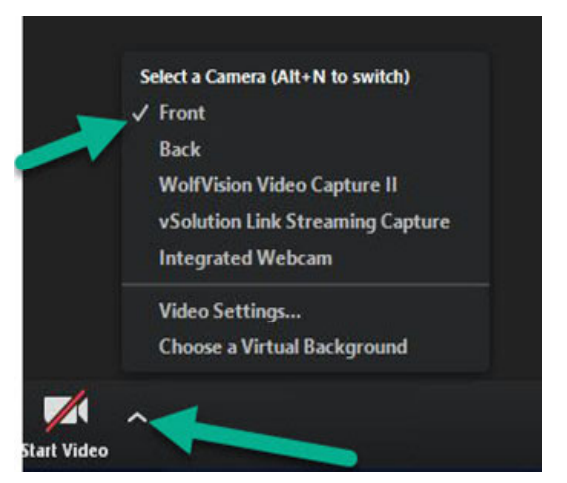

# THE ZOOM MENU BAR:

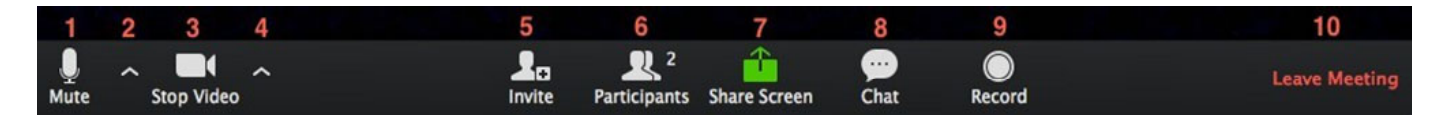

You can:

1. Mute/unmute your microphone.

2. Choose your microphone settings (by default the Turtle Beach ceiling microphones are on and ceiling speakers are on.

3.Mute/unmute your video camera.

4.Select Video settings (Front of Back Camera) You must set the camera first before you can zoom in/out with the Crestron controls.

5.Invite participants to join your meeting via email, etc.

6.View your list of participants.

7.**Share your screen** (everything you have open) or select a specific application to share.

8.Send a Chat message to one person(private chat) or to all participants.

### 9.**Record the meeting**

10.Leave or End Meeting. It will prompt again to End meeting for All?

#### **For Technical Support call 913‐469‐8500, ext. 4357 (HELP)**

**For Training on ZOOM contact the Educational Technology Center at 913‐469‐8500 ext. 3842**